# **VAL** VIRGINIA ABC LICENSING

# **ADDING A DOCUMENT TO A SUBMITTED APPLICATION TUTORIAL**

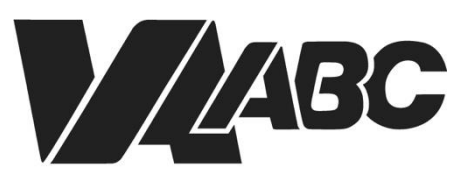

Virginia Alcoholic Beverage **Control Authority** 

*NOTE: Screen shots can be accessed by clicking the links in the instructions. Additional steps not listed below are required for certain banquet applications.*

There may come a time when an agent has reviewed a submitted application and discovers that a required document has not been uploaded or an uploaded document was not the correct record. In this case the applicant will be notified that a new document must be uploaded.

### **INSTRUCTIONS**

#### <span id="page-1-0"></span>**Helpful TIPS:**

- For optimal performance when using the VAL system, we recommend Google Chrome or Microsoft Edge. Please know that VAL is not compatible with Safari or mobile devices. The VAL login is hosted on the [Virginia ABC](https://www.abc.virginia.gov/) website and can also be accessed by selecting VAL System from the Licensing drop-down and clicking on the orange bar labeled returning users and check status.
- 1. Click on **[VAL Login](https://www.abc.virginia.gov/abcaca/public/login.jsp)**
- 2. Hover over Home an[d My Records](https://vabcnow-my.sharepoint.com/personal/margaret_lemay_virginiaabc_com/Documents/Documents/Trainings/Additional%20Documentation%20Upload%20Tutorial.docx#Hover over Home, and Click My Records)
- 3. Click the [Record Number](https://vabcnow-my.sharepoint.com/personal/margaret_lemay_virginiaabc_com/Documents/Documents/Trainings/Additional%20Documentation%20Upload%20Tutorial.docx# Select the Record Number Link corresponding to the submitted license) corresponding to the submitted license (Not the Amendment Link)
- 4. Click [Record](https://vabcnow-my.sharepoint.com/personal/margaret_lemay_virginiaabc_com/Documents/Documents/Trainings/Additional%20Documentation%20Upload%20Tutorial.docx#Select Record Info, Click Attachment) Info, Click Attachment
- 5. Click [Add](https://vabcnow-my.sharepoint.com/personal/margaret_lemay_virginiaabc_com/Documents/Documents/Trainings/Additional%20Documentation%20Upload%20Tutorial.docx#Select Add to Upload Required Documents) to Upload Required Documents
- 6. Upload the required Documents

#### **END OF WRITTEN INSTRUCTIONS**

## **SCREEN HELP**

#### Hover over Home, and Click My Records

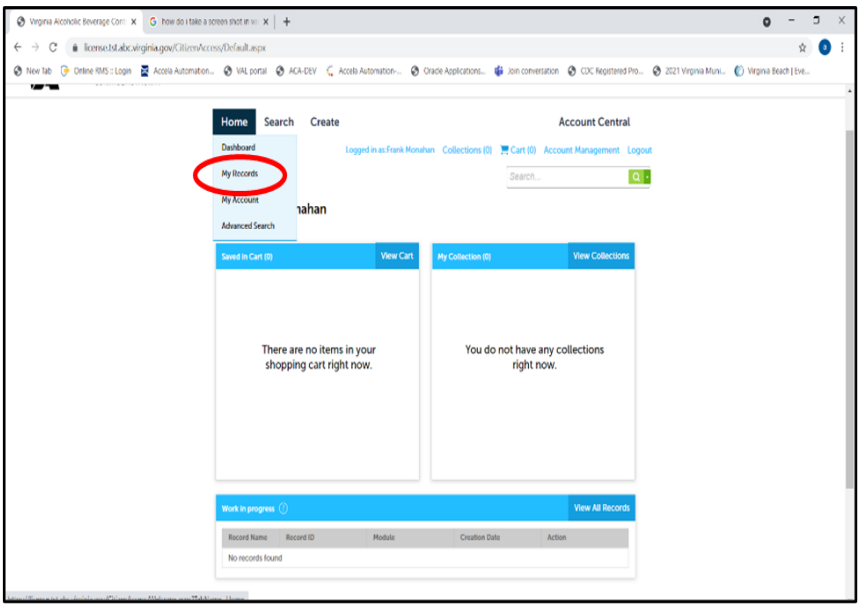

#### **[Back to Instructions](#page-1-0)**

#### Select the Record Number Link corresponding to the submitted license

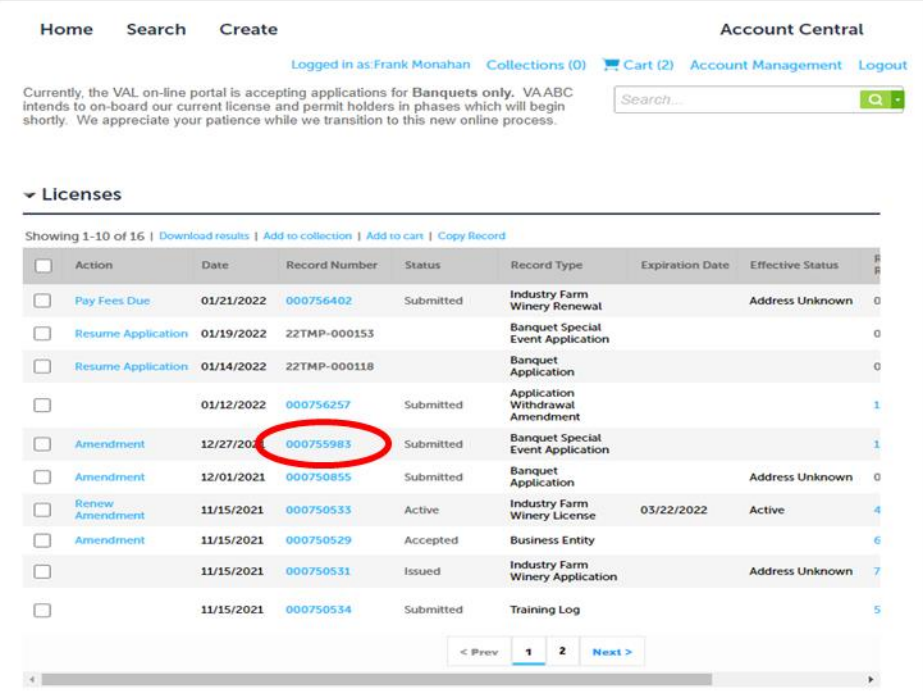

**[Back to Instructions](#page-1-0)** 

#### Select Record Info, Click Attachment

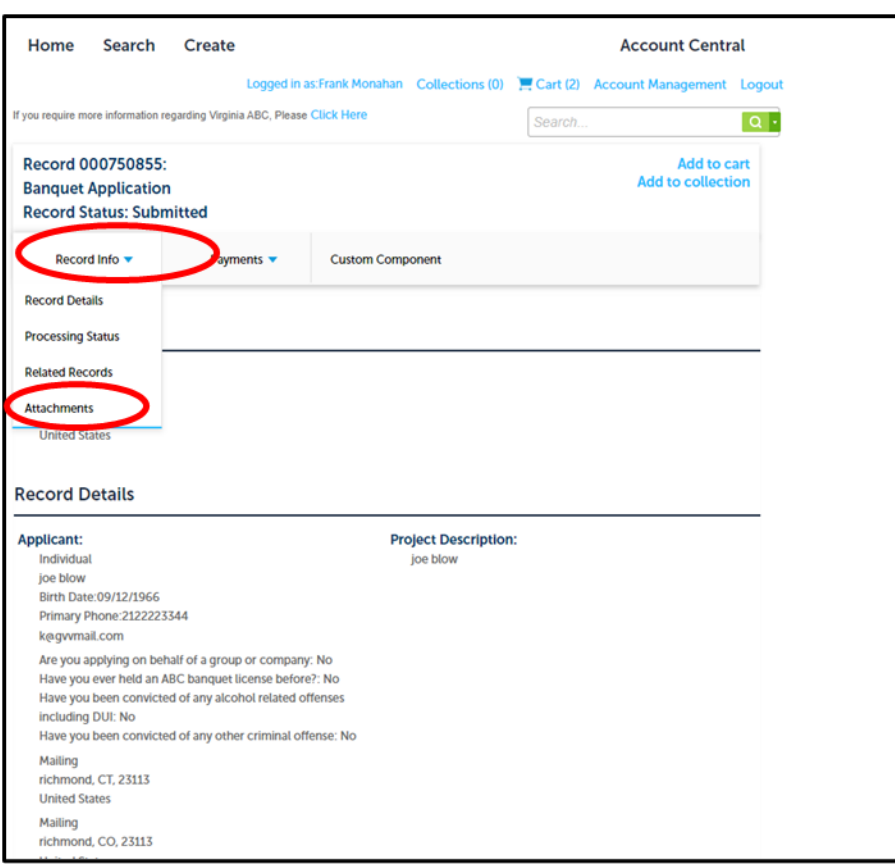

#### **[Back to Instructions](#page-1-0)**

#### Select Add to Upload Required Documents

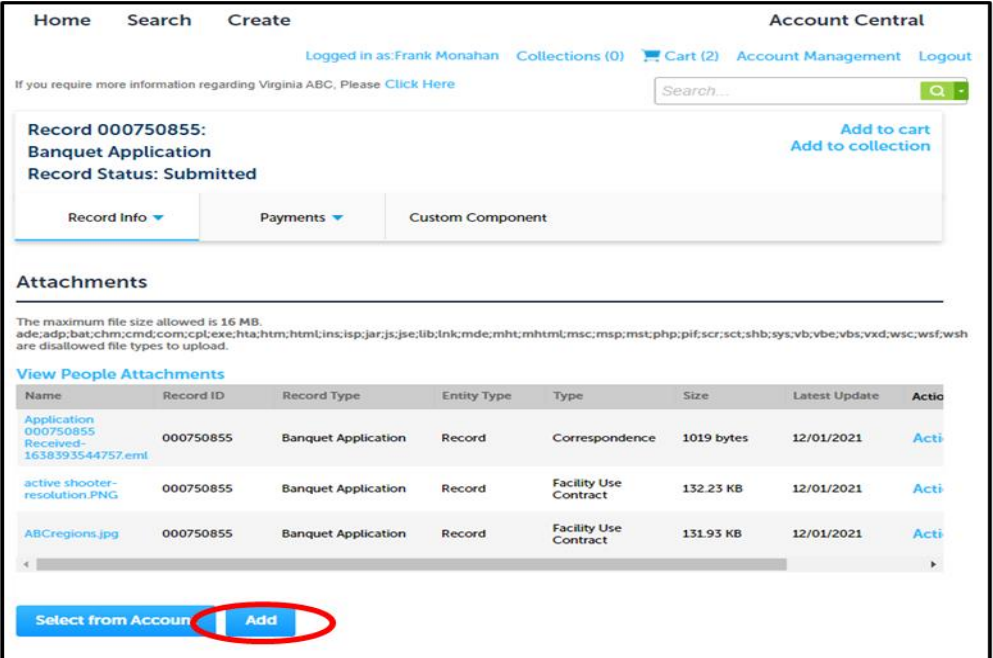

#### **[Back to Instructions](#page-1-0)**